# VALUATIC

# **Migration Guide** eOSCE to Valuatic

Updated 01.11.2022

© 2022 Institute for Medical Education (IML) University of Bern

### $\equiv$  Migration Guide

#### Introduction

This brief manual focuses on how to adapt to the differences between eOSCE and Valuatic, and if you already have started to prepare an exam in eOSCE, how you can import it in Valuatic.

#### Glossary

- *Forms* are the *checklists* to fill out.
- *Examiners* are the people filling out the forms.
- *Candidates* are the people or products being assessed.
- *Exam* is a package of evaluation data to be used in Valuatic Touch.

Table of Content **[Applications](#page-2-0) [Exam Migration](#page-3-0) [What happened to the OSCE scheduler?](#page-4-0) [Contact & Support](#page-5-0)**

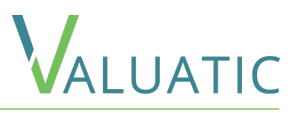

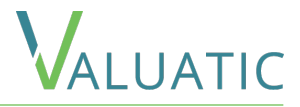

The Valuatic System contains two applications

<span id="page-2-0"></span>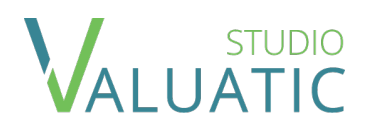

**VALUATIC** 

The desktop application to prepare forms and exams right on your PC.

Valuatic Studio also allows to observe the progress of an exam and to export results after an exam has finished.

Current Version: 1.0

Requires Windows 10, Version 1809 or later

The companion app on an iPad to perform the exam.

It is designed to easily fill out the forms created with Valuatic Studio and provides the results.

Current Version: 1.0

Requires iPadOS 13 or later

Please head to the [Valuatic website](https://www.valuatic.com) for download links to the Valuatic applications.

# <span id="page-3-0"></span> $\equiv$  Exam Migration

If you started to prepare an exam in eOSCE and wish to pass to Valuatic to take advantage of all the new features, this can be done effortless. Valuatic is indeed able to import eOSCE checklists.

#### Checklists Import

- 1. In eOSCE Editor, select the checklists you want to import in Valuatic and drag-and-drop it to the desired location while holding down the *shift* key.
- 2. In Valuatic Studio*,* Click on the *Extended action dropdown (...)*, then on *Import EOSCE Checklists...* and choose the file(s) you exported earlier.

#### Candidate and Examiner Import

Candidates and examiners can be imported from a simple CSV file. You will find more information in the [Valuatic manual.](https://valuatic.com/wp-content/uploads/2021/12/Valuatic-Manual-Version-1.0.pdf)

#### Schedule Import

As Valuatic does not contains any constraining schedule, there is no need for an import!

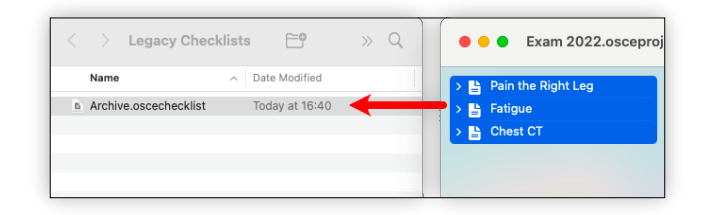

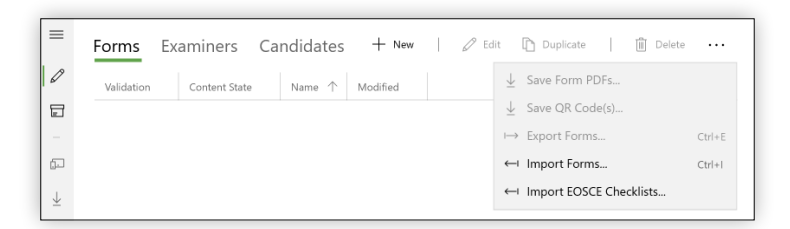

# <span id="page-4-0"></span>What happened to the OSCE Schedule?

This is where Valuatic diverges from eOSCE. As we learned from our customers, schedules are created manually in a spreadsheet and then had to be set up tediously in eOSCE. Even the result may have been comfortable for examiners, it is an additional and error prone work with limited value for the other users.

Now in Valuatic, the examiner can either choose a candidate manually or, to avoid mistakes, scan a Valuatic QR code provided to each student. It is even possible to scan the barcode of a student card if it does contain the student ID.

Last minute unexpected events can be handled trouble-free, even on the day of the exam!

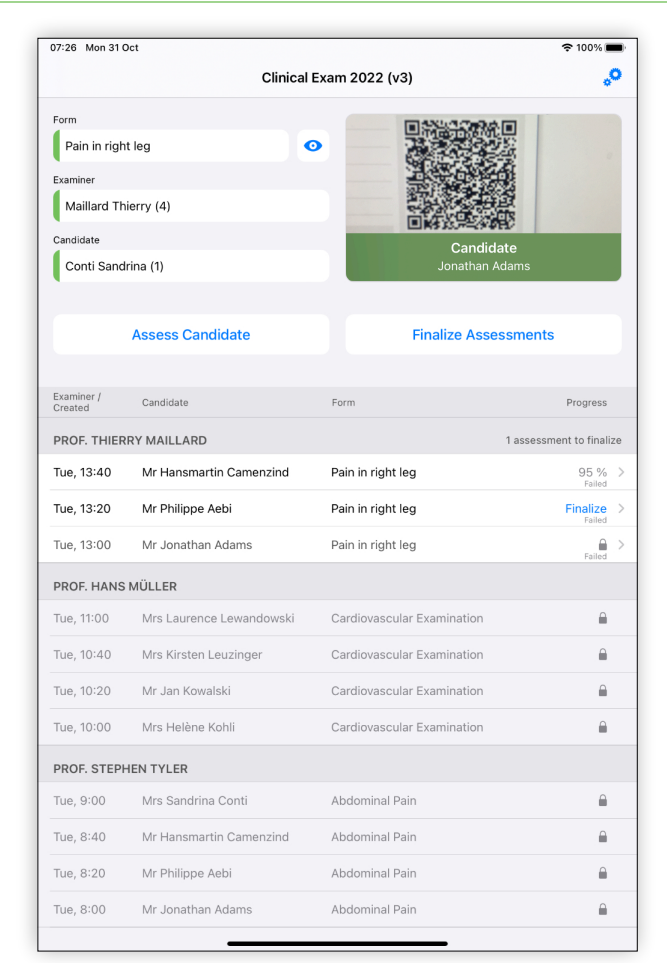

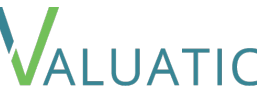

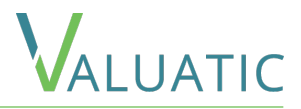

#### <span id="page-5-0"></span>If you have any further question regarding how to migrate from eOSCE to Valuatic,

please contact us at

[support@valuatic.com](mailto:support@valuatic.com)